## 供給計画届出書の PDF 化について

この操作は供給計画届出書(案)の調整が終了し、広域機関システムへの供給計画届出 書(正式版)の提出の際の手順となります。供給計画届出書(案)の調整が終了後、エク セルシートの保護を解除したファイルを送付いたしますので、その後、本手順に従いPD F化を実施してください。

1. 対象帳票以外の削除

対象帳票以外のエリアおよびシートについて削除する。

具体例:様式第32第1表において、北海道エリアに記載がある場合は、全国帳票と 北海道エリア以外の帳票について、行を指定して削除する。ただし、印刷設 定がずれないよう注意すること。また、様式第●第●表すべてが記載対象で ない場合は、シートごと削除する。

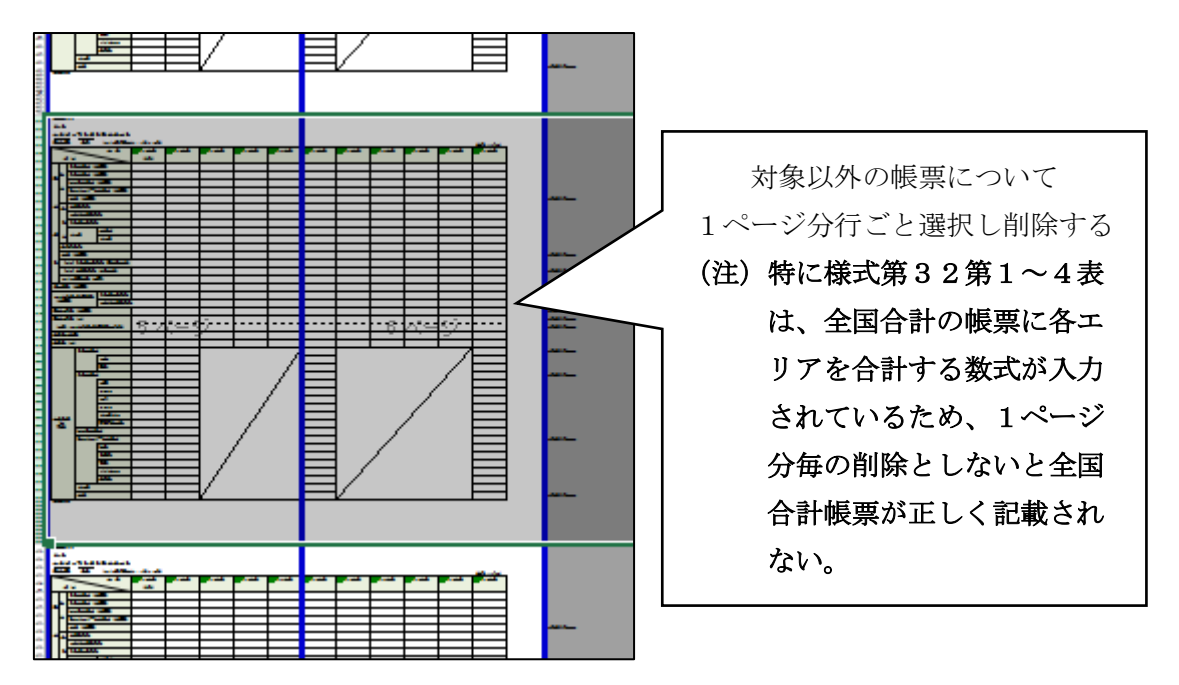

2.表紙の印刷および PDF 化

表紙のみ単独で印刷を実施し、押印(署名の場合は自署)したのち、PDF 化を実施 する。(スキャナ等にて PDF 化してください。)

3.表紙以外の印刷範囲の確認

各帳票(様式38は除く)について見開き2ページで印刷範囲の設定がされているこ とを確認する(印刷範囲の変更等しない限りは、初期設定のままで対応可能)。ただし、 様式32第8表など行を追加する帳票の場合、そのままの設定では見づらくなること から、適宜ページ設定を行う。

4.表紙以外の PDF 化(一回目)

目次から対象帳票までのシートを選択し(添付書類シートも選択する。)、一括して PDF 化を行う。(Excel2013 においては、「対象シートをすべて選択し、名前を付けて 保存-PDF 形式にて保存する」で作成。その他のバージョンにおける PDF 化の方法に ついては、それぞれのバージョンの方法にしたがって実施してください。)

5.ページ番号の確認および目次へのページ番号記入

PDF 化したファイルについて、目次の次のページ番号が「- 1 -」となっていること、 それ以降のページが連番となっていることを確認する。その後、エクセルファイルの目 次に、PDF 化したファイルを参照しながらページ番号を記入する。

- (注)ページ番号を記入する際は、複数シートが選択されている状態を解除してから実施すること。 (注)添付書類およびその前の余白ページにはページ番号が表示されないが、ページ番号は管理さ れていることから、ページ番号記入の際には注意すること。
- 6.表紙以外の PDF 化(二回目)

目次へページ番号を記入したのち、3と同様の方法で再度 PDF 化を行う。

7.表紙および表紙以外の PDF ファイルの結合

2で PDF 化した表紙と6で PDF 化した表紙以外のファイルを結合し、一つの PDF ファイルとする。結合後、表紙の次のページや添付資料の前のページにある余白ページ は削除しないこと。(PDF ファイルの結合については、Adobe Acrobat 等を利用し実施 してください。)

8.PDF ファイルの名称変更

作成した PDF ファイルについて、以下の規則に従ってファイル名を変更する(詳細は 次ページ参照)。

【PDF ファイル名】▲▲ 0001 年度 事業者コード 事業者名略称 新規/変更\*.pdf <例>

- (1) K1\_0001\_2016\_99990\_occto パワー 新規.pdf
- (2) K1 0001 2016 99990 occto パワー 変更 1.pdf

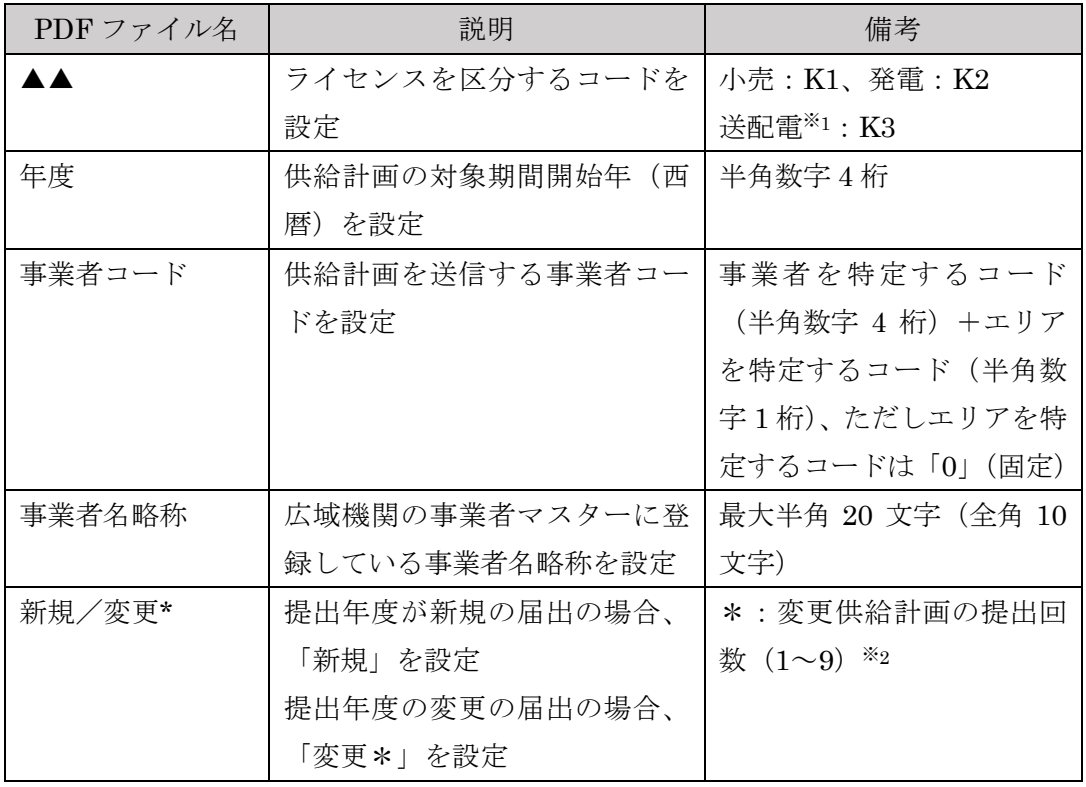

※1:送配電は一般送配電事業者、登録特定送配電事業者、特定送配電事業者、送電事 業者のことを指す。

※2:変更は電子署名付与後の届出に対して設定し、変更の都度「\*」の部分を昇順で付 与する。

以上